# 臺北市政府資訊局

公文自動化整合平臺委外服務採購案

## 核稿主管(含簽稿收發)操作手冊

康大資訊股份有限公司

中華民國 106 年 11 月 20 日

# 目錄

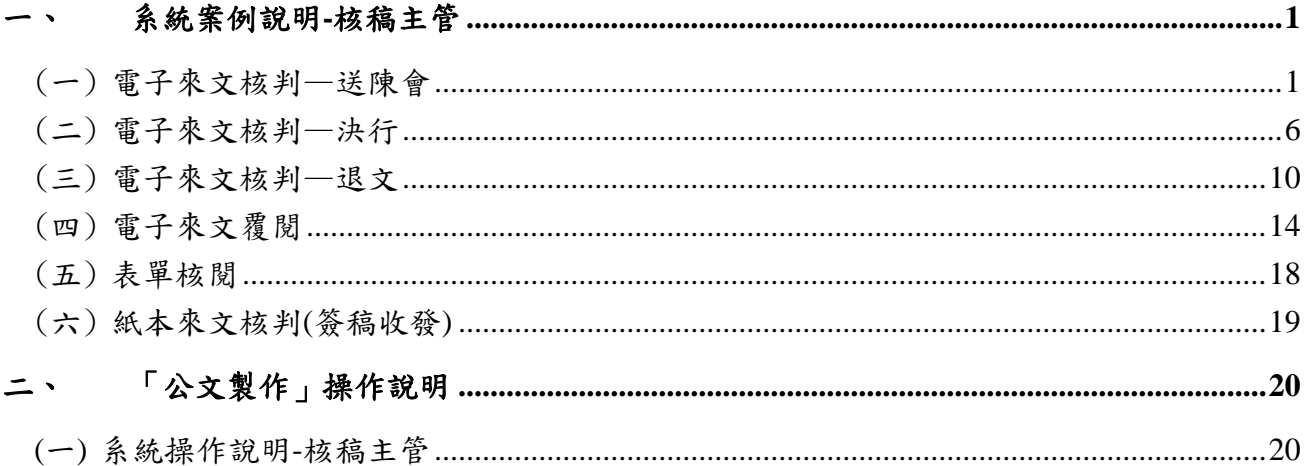

## <span id="page-2-0"></span>一、 系統案例說明**-**核稿主管

<span id="page-2-1"></span>(一) 電子來文核判—送陳會

- 1. 總流程說明 電子來文→簽收(1)→線上陳核(2)→送陳會(3)
- 2. 步驟
	- (1) 步驟一:簽收
		- A. 點選左邊工具列之「待辦案件」→「待簽收」。

B. 勾選該公文(多筆或單筆皆可)後,按【簽收】。

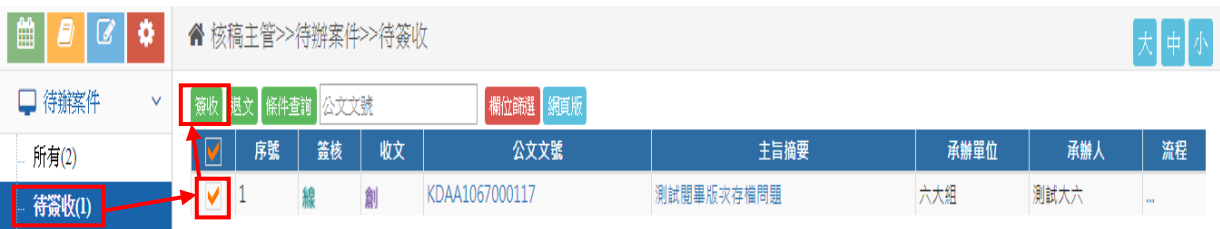

(2) 步驟二:線上陳核

A. 簽收後的公文會自動開啟線上簽核畫面。

B. 若關閉線上簽核畫面,欲再次開啟時,請點選左邊工具列之「待辦案件」 →「待核判」,找到要核判的公文,按【線】字或勾選文號後按【線上 陳核】進入。

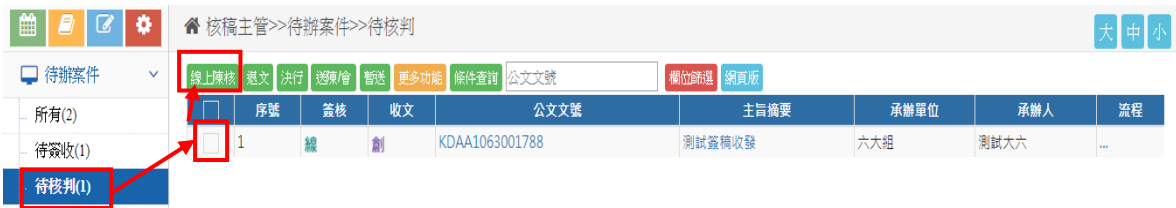

C. 進入線上簽核後會先呈現模式畫面,點選右下方的B 圖示可關閉模式

狀態。

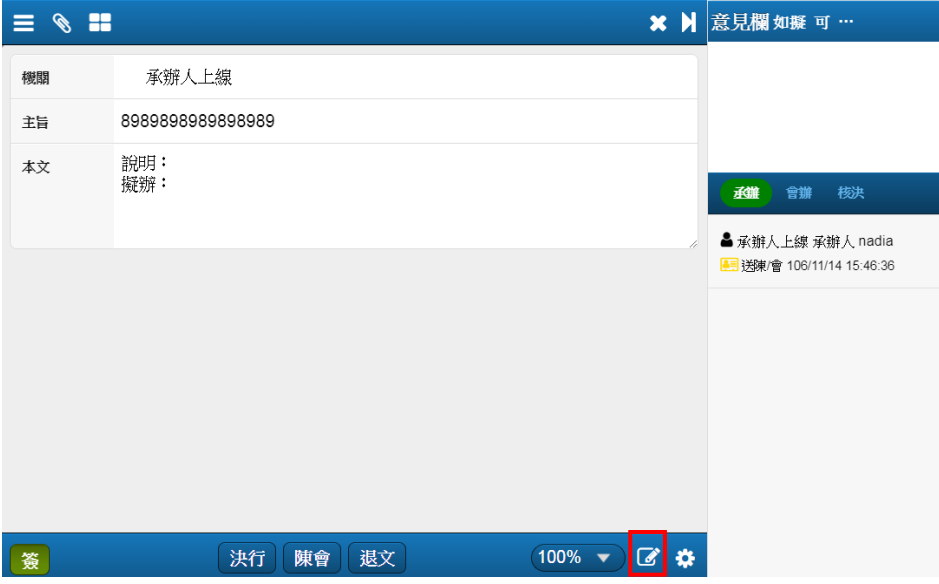

D. 長官可修改內容,系統會以不同顏色記錄。如承辦人創公文時為黑色, 傳送到下一關主管則會換成其它顏色,系統會依照流程去變換顏色,如 主管退回承辦人,系統也會配新顏色來辨別修改歷程,更改後按【儲存】。

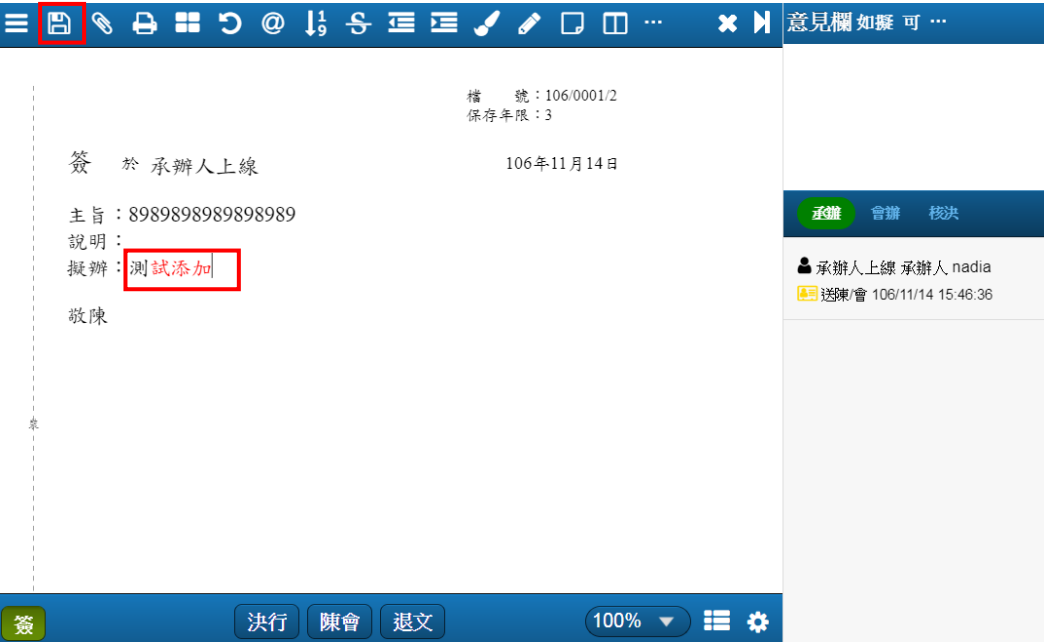

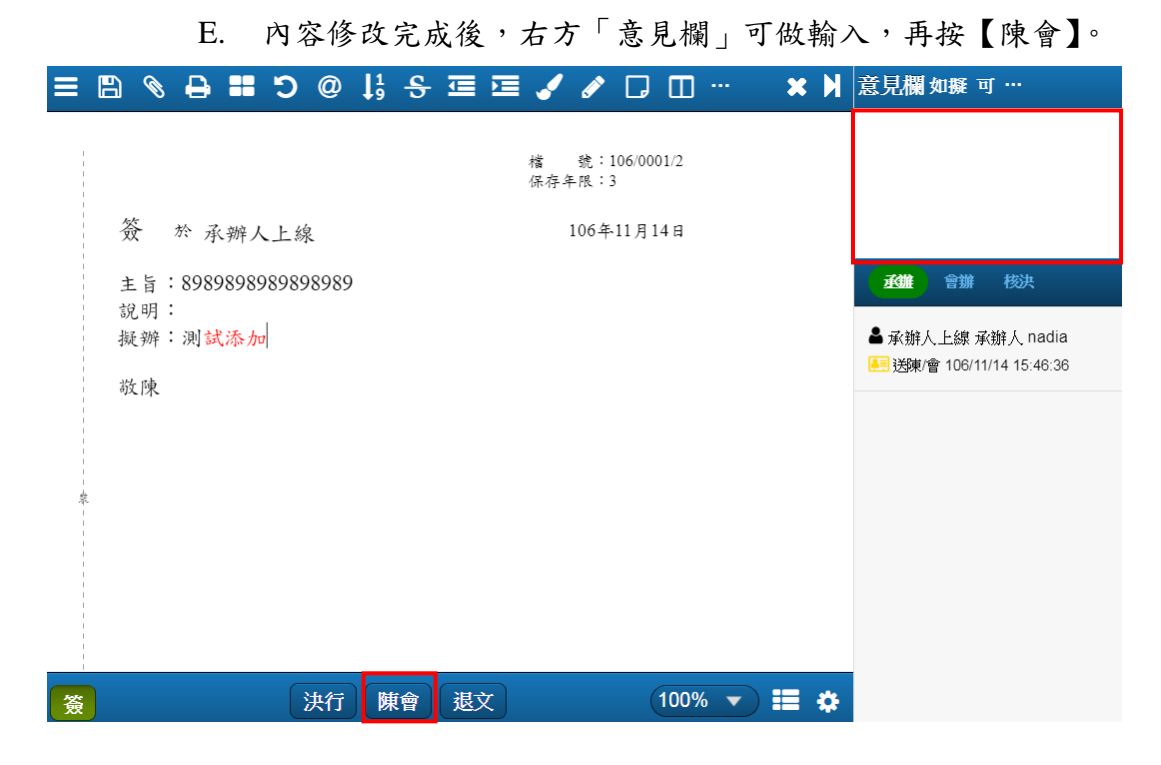

F. 跳出流程預設送陳對象的提醒視窗,不論點選【變更】或【確定】皆需 進行憑證簽章,系統會判斷是否有讀取到憑證。

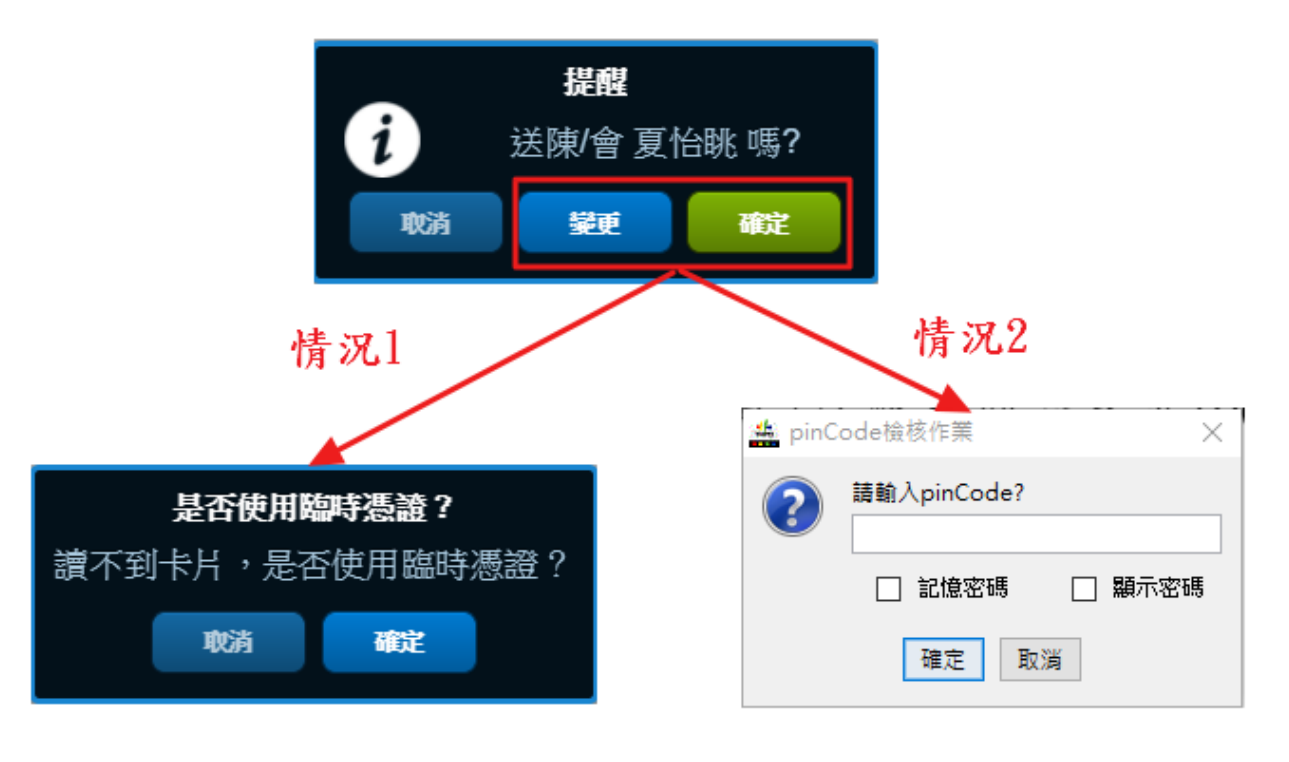

※勾選「記憶密碼」,則下一筆公 文開始即可免輸入 PIN 碼。

#### (3) 步驟三:送陳會

A. 選【確定】,輸入 PIN 碼按【確定】後流程直接送往預設主管。

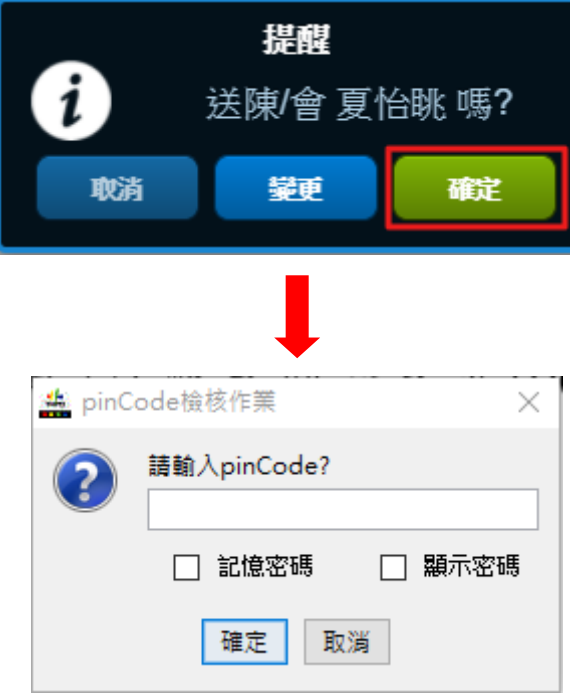

B. 選【變更】,系統直接帶入陳核畫面,自動顯示預設送陳核流程,如依 照預設流程即可,就按下【確定】。如需異動可按【變更流程】。**(**變更 流程操作說明,詳見 **P5)**

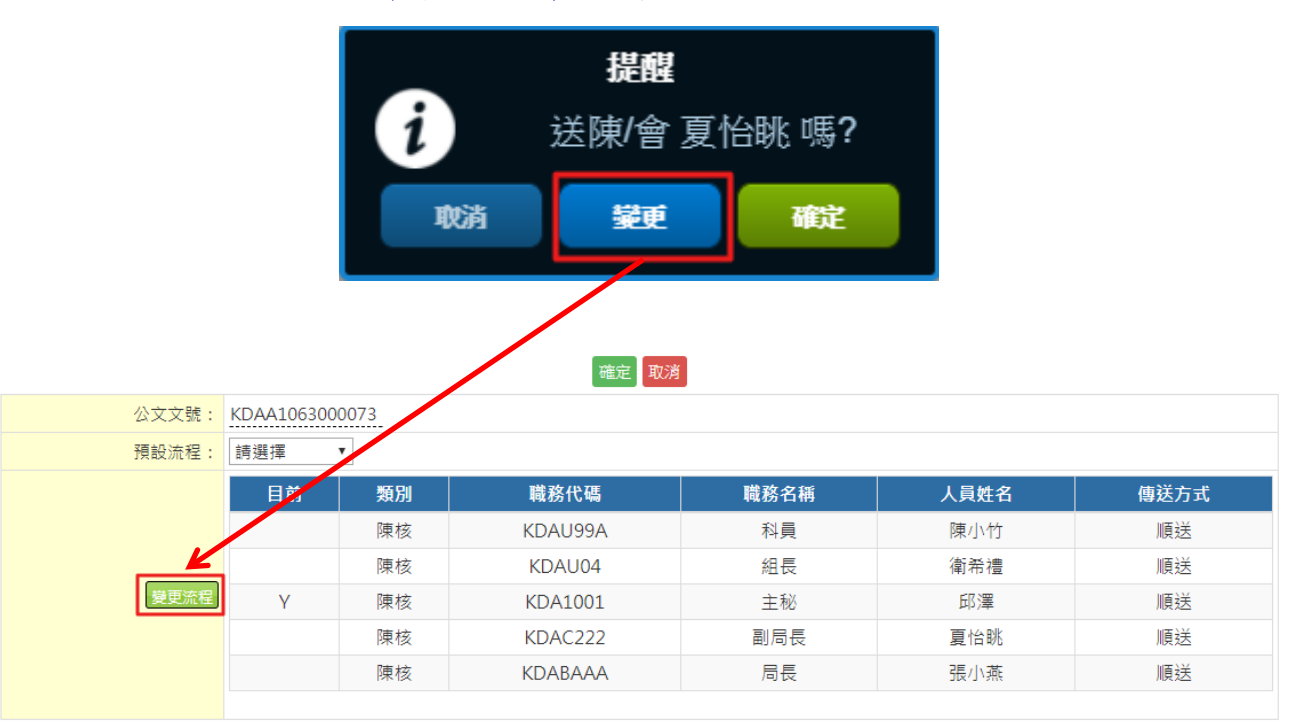

#### ※變更流程操作說明:**(**以會辦為例**)**

- 1. 先於流程繪製區點選插入點(即讓人員框框變紅色),再於左邊選項區點選功能,使用拖曳 的方式拉至中間的流程繪製區。
- 2. 勾選欲會辦的機關、科室、人員,按新增即加入右邊的會辦清單,接著選擇順會或分會, 再點選【確定】。

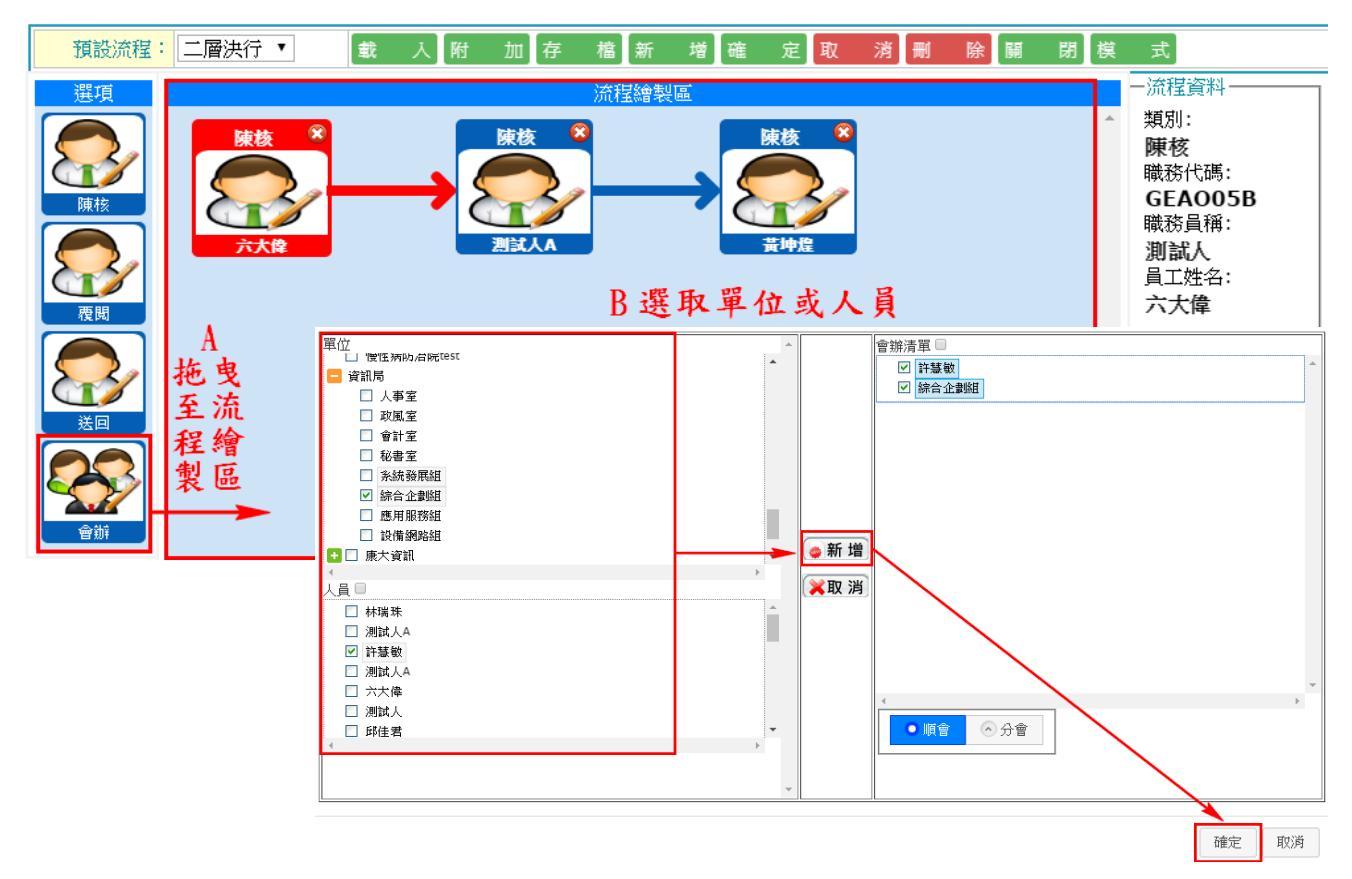

3. 檢查流程順序正確性,可使用拖曳方式做調整,最後按【確定】。

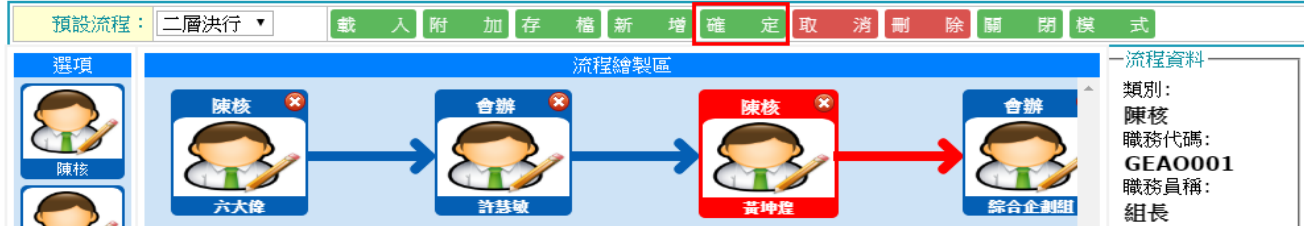

4. 回到陳核畫面,即可點選【確定存檔】將流程送出。

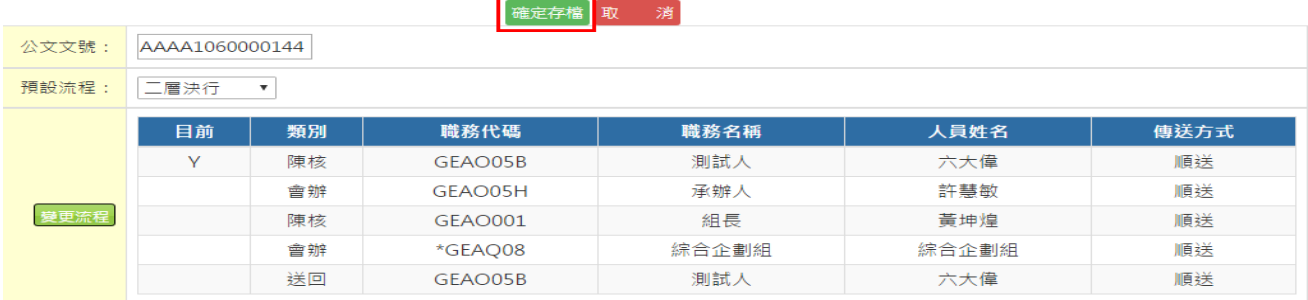

<span id="page-7-0"></span>(二) 電子來文核判—決行

- 1. 總流程說明 電子來文→簽收(1)→線上陳核(2)→決行(3)
- 2. 步驟
	- (1) 步驟一:簽收
		- A. 點選左邊工具列之「待辦案件」→「待簽收」。
		- B. 勾選該公文(多筆或單筆皆可)後,按【簽收】。

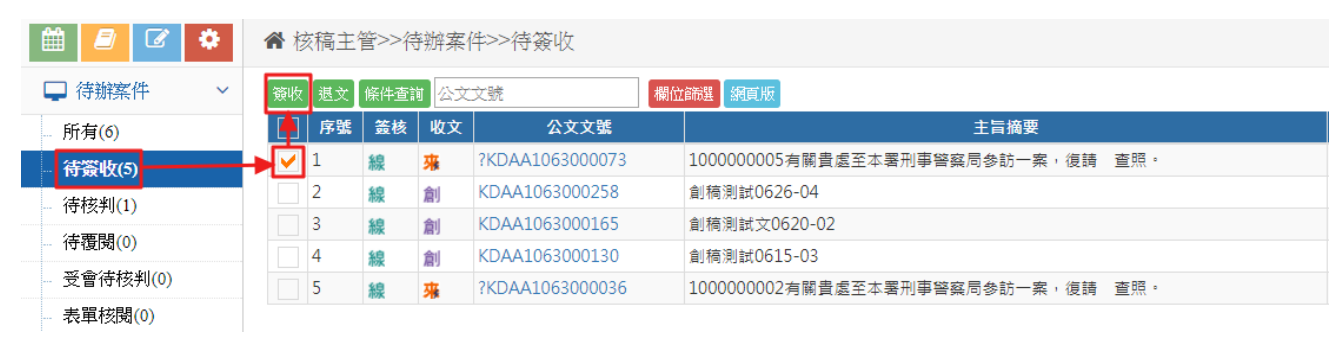

- (2) 步驟二:線上陳核
	- A. 簽收後的公文會自動開啟線上簽核畫面。
	- B. 若關閉線上簽核畫面,欲再次開啟時,請點選左邊工具列之「待辦案件」 →「待核判」,找到要核判的公文,按【線】字或勾選文號後按【線上 陳核】進入。

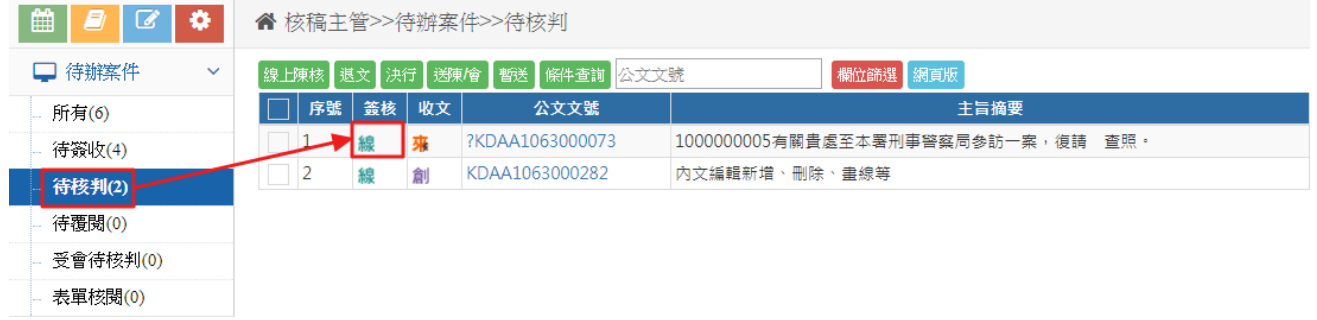

C. 進入線上簽核後會先呈現模式畫面,點選右下方的B 圖示可關閉模式 狀態。

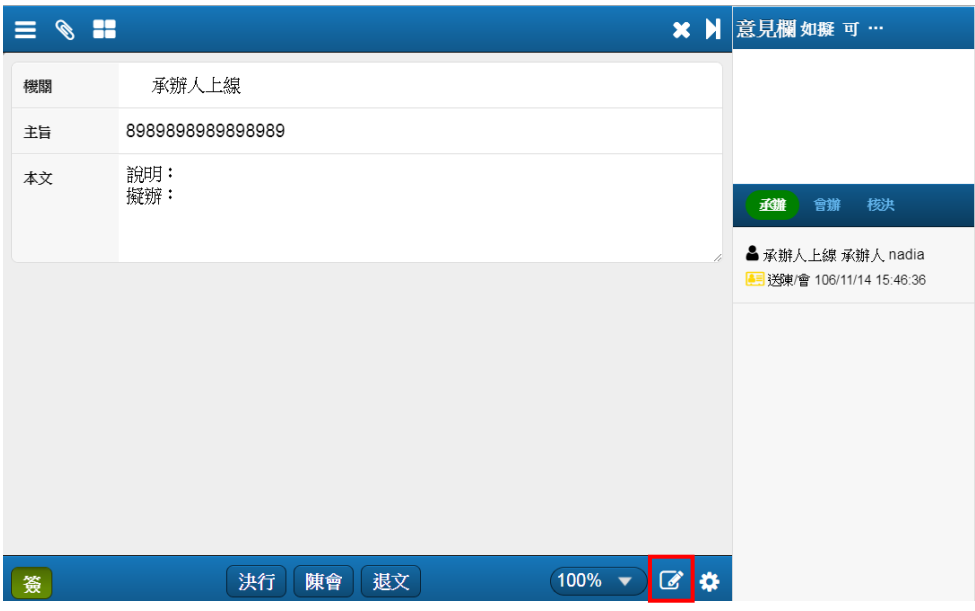

D. 長官可修改內容,系統會以不同顏色記錄。如承辦人創公文時為黑色, 傳送到下一關主管則會換成其它顏色,系統會依照流程去變換顏色,如 主管退回承辦人,系統也會配新顏色來辨別修改歷程,更改後按【儲存】。

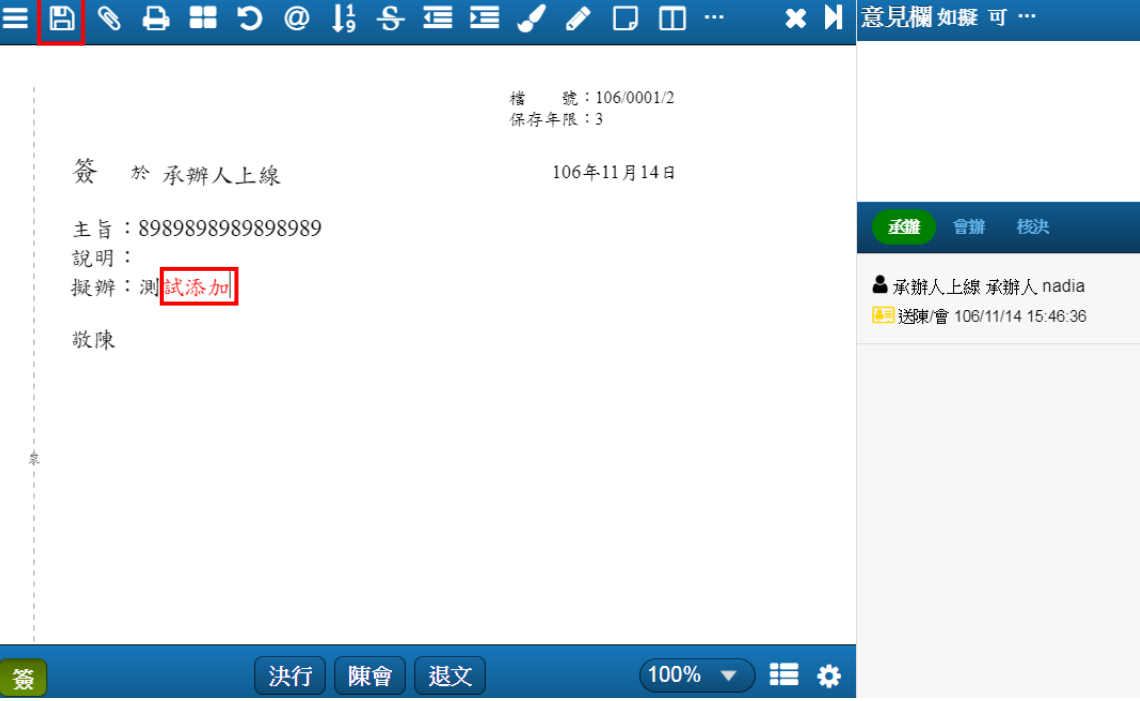

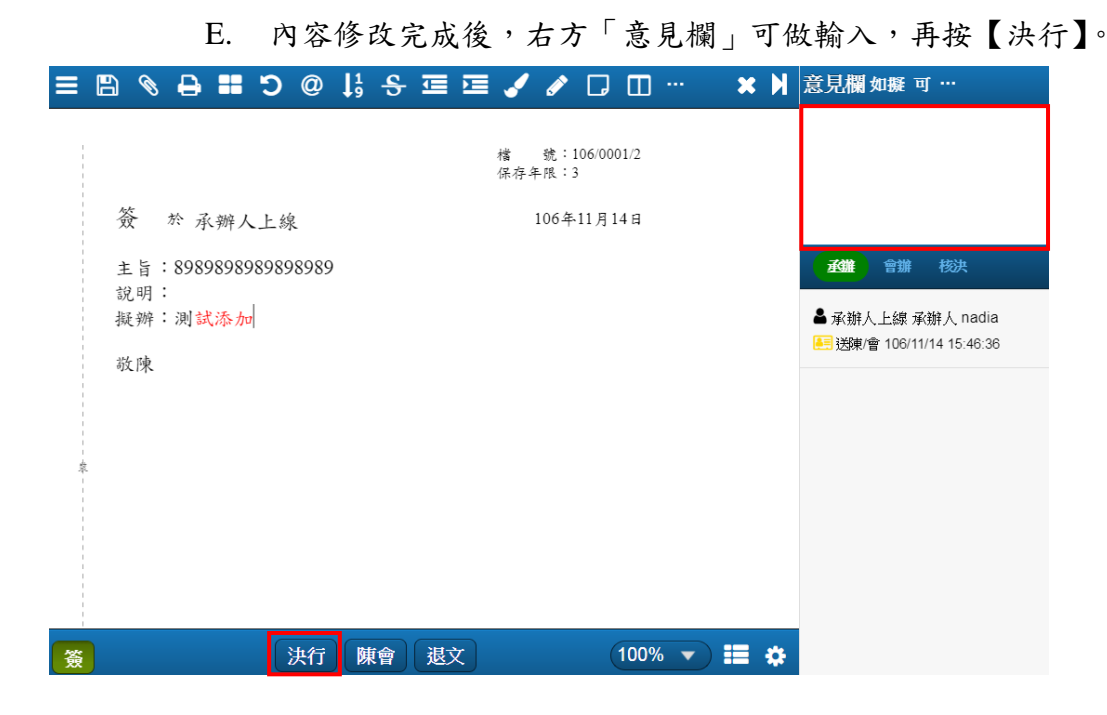

F. 跳出決行的提醒視窗,不論點選【變更】或【確定】皆需進行憑證簽章, 系統會判斷是否有讀取到憑證。

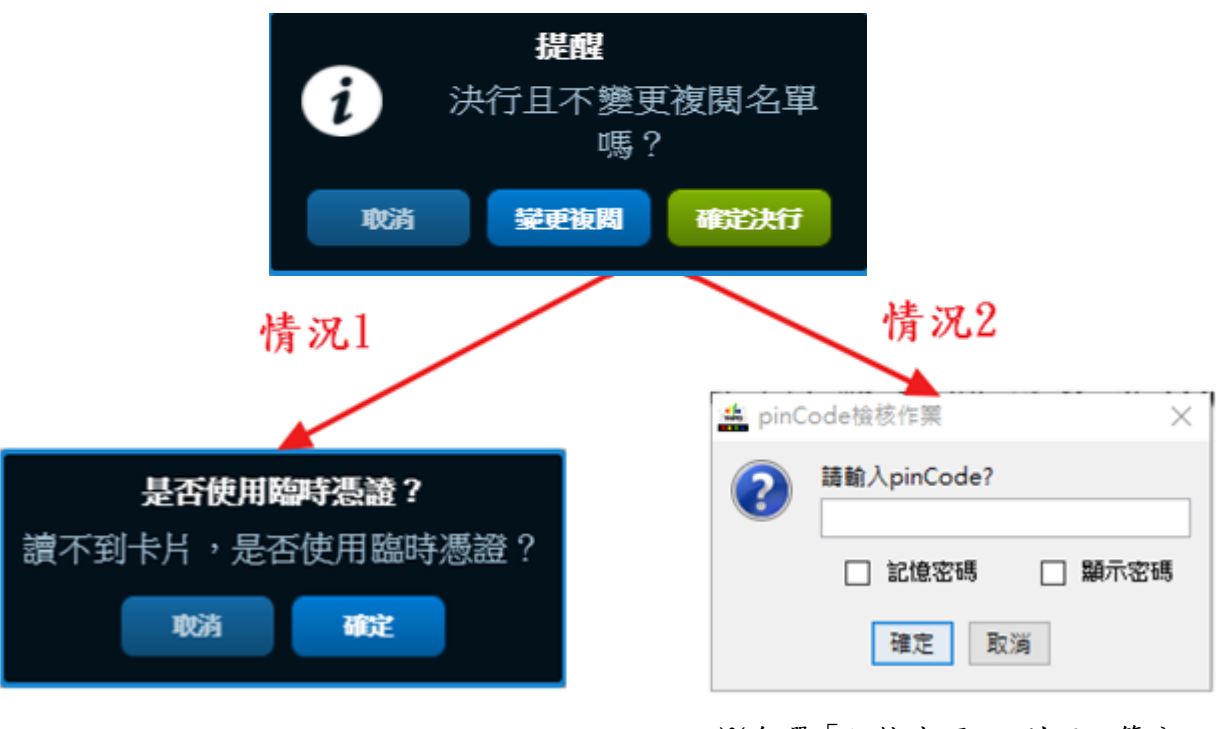

※勾選「記憶密碼」,則下一筆公 文開始即可免輸入 PIN 碼。

- (3) 步驟三:決行
	- A. 選【確定】,輸入 PIN 碼按【確定】後系統直接帶入決行畫面,點選【確 定存檔】即完成決行動作,後面若有預設流程則不再繼續。

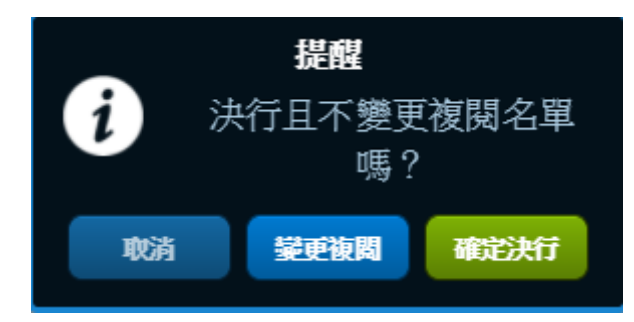

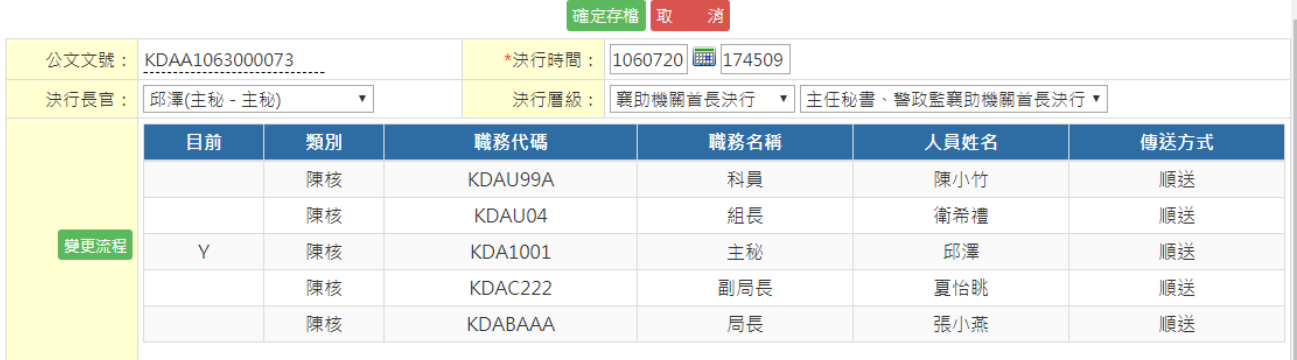

B. 選【變更】,系統直接帶入決行畫面,如欲設定覆閱、後會等流程,可 按【變更流程】。(變更流程操作說明,詳見 P5)

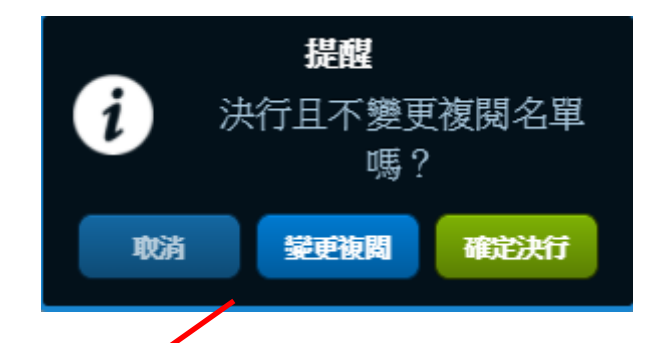

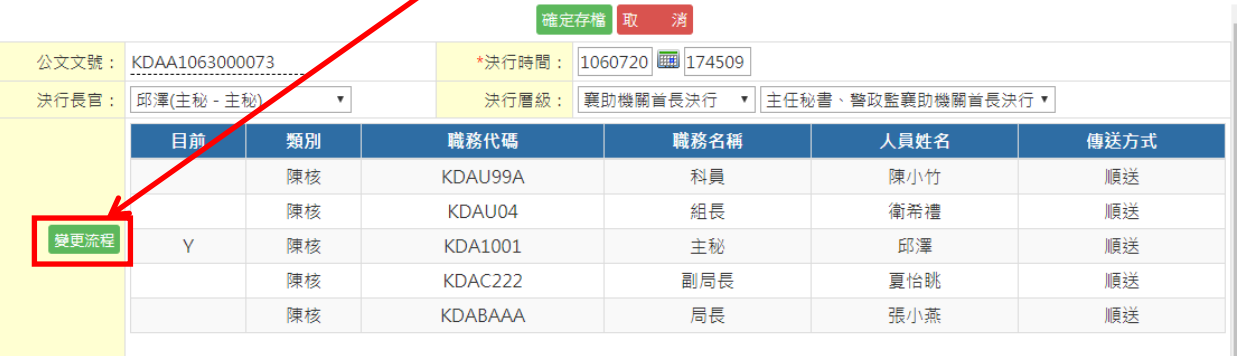

<span id="page-11-0"></span>(三) 電子來文核判—退文

- 1. 總流程說明 電子來文→簽收(1)→線上陳核(2)→退文(3)
- 2. 步驟
	- (1) 步驟一:簽收
		- A. 點選左邊工具列之「待辦案件」→「待簽收」。
		- B. 勾選該公文(多筆或單筆皆可)後,按【簽收】。

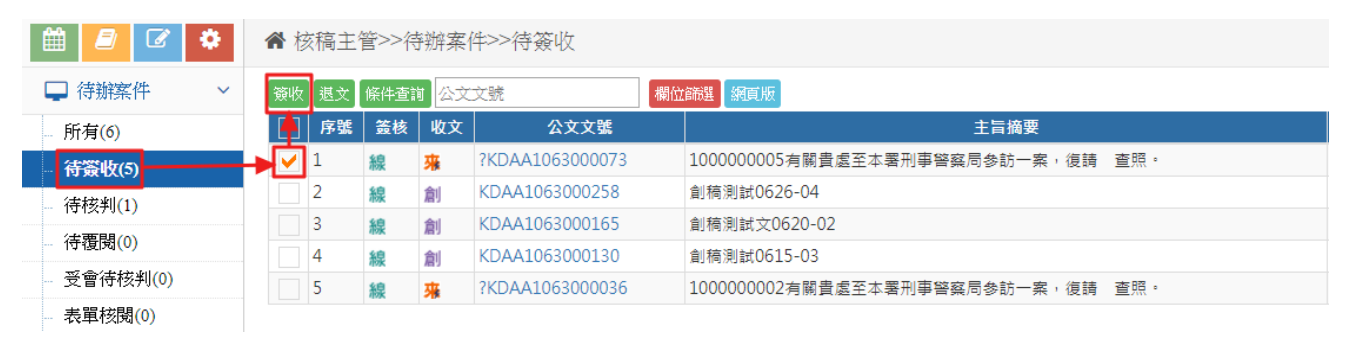

- (2) 步驟二:線上陳核
	- A. 簽收後的公文會自動開啟線上簽核畫面。
	- B. 若關閉線上簽核畫面,欲再次開啟時,請點選左邊工具列之「待辦案件」 →「待核判」,找到要核判的公文,按【線】字或勾選文號後按【線上 陳核】進入。

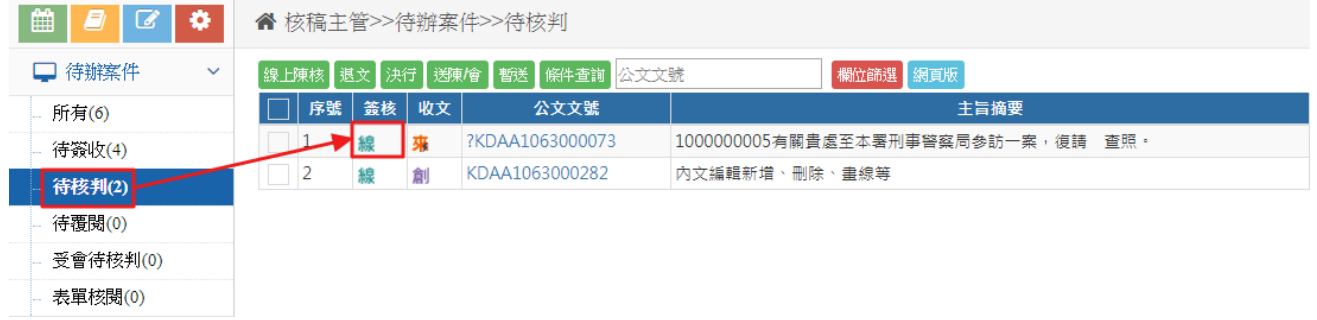

C. 進入線上簽核後會先呈現模式畫面,點選右下方的B 圖示可關閉模式

狀態。

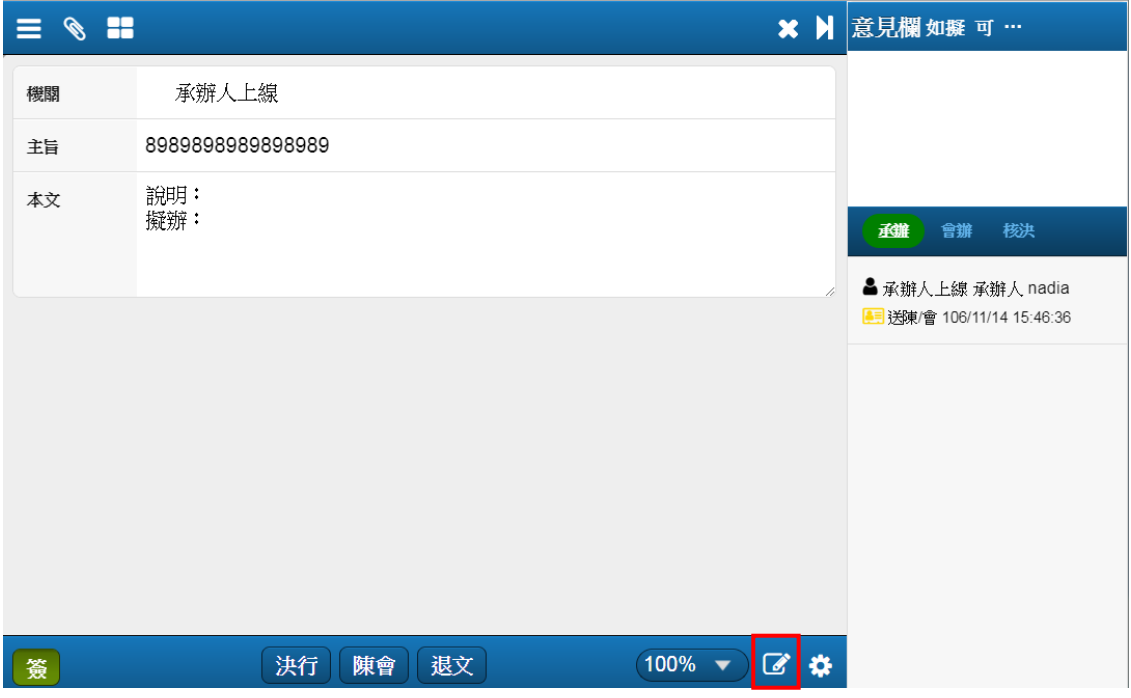

D. 長官可修改內容,系統會以不同顏色記錄。如承辦人創公文時為黑色, 傳送到下一關主管則會換成其它顏色,系統會依照流程去變換顏色,如 主管退回承辦人,系統也會配新顏色來辨別修改歷程,更改後按【儲存】。

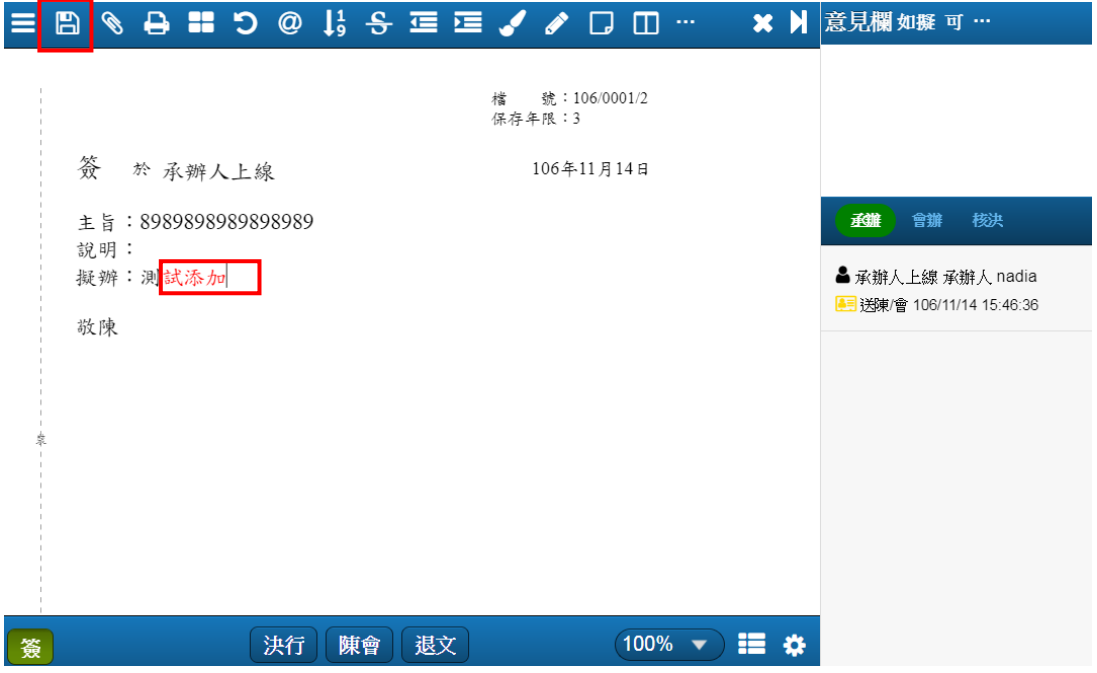

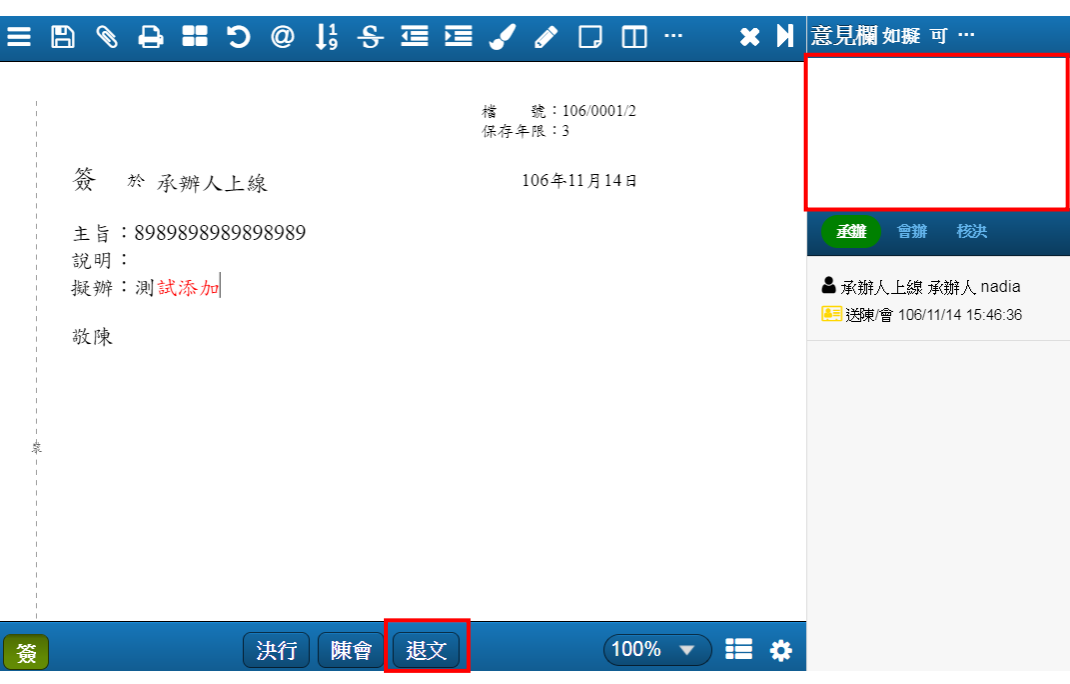

E. 內容修改完成後,右方「意見欄」可做輸入,再按【退文】。

F. 跳出退文的提醒視窗,點選【確定】需進行憑證簽章,系統會判斷是否 有讀取到憑證。

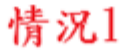

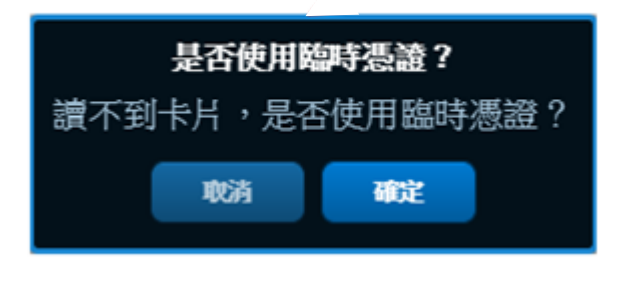

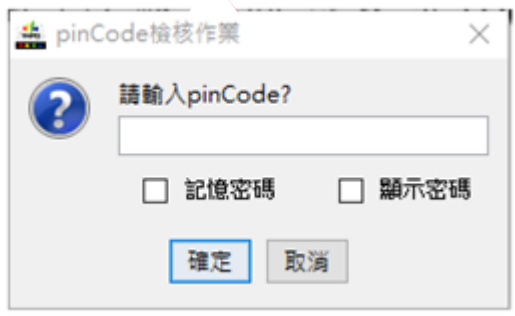

情況2

※勾選「記憶密碼」,則下一筆公 文開始即可免輸入 PIN 碼。

(3) 步驟三:退文

選【確定】,輸入 PIN 碼按【確定】後系統直接帶入退文畫面,輸入「退文 說明」並選擇退至哪一關人員,再點選【確定存檔】即完成退文動作。

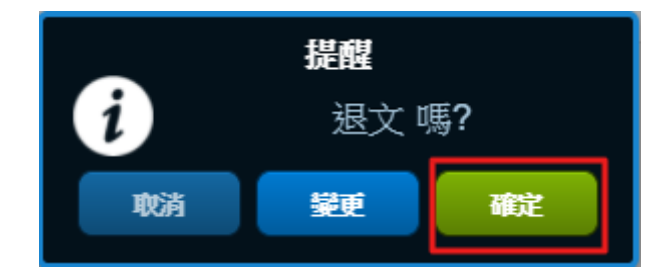

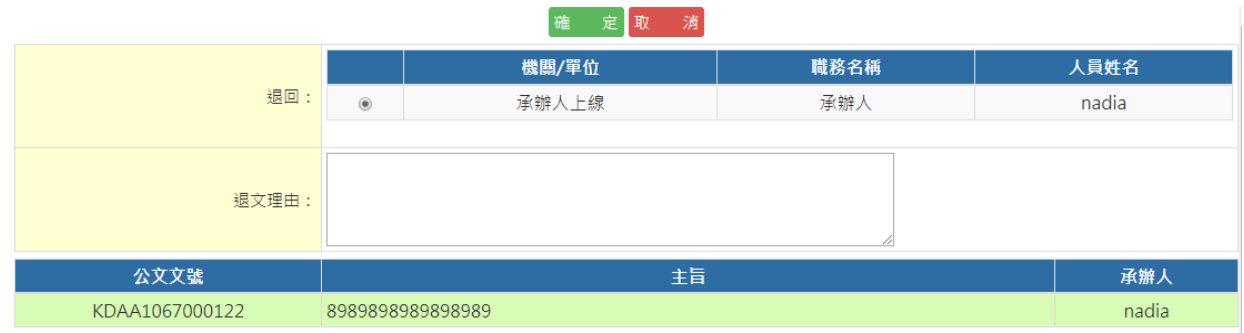

<span id="page-15-0"></span>(四) 電子來文覆閱

- 1. 總流程說明 電子來文→簽收(1)→線上簽核(2)→覆閱(3)
- 2. 步驟
	- (1) 步驟一:簽收
		- A. 點選左邊工具列之「待辦案件」→「待簽收」。
		- B. 勾選要覆閱的公文(多筆或單筆皆可)後,再按【簽收】。

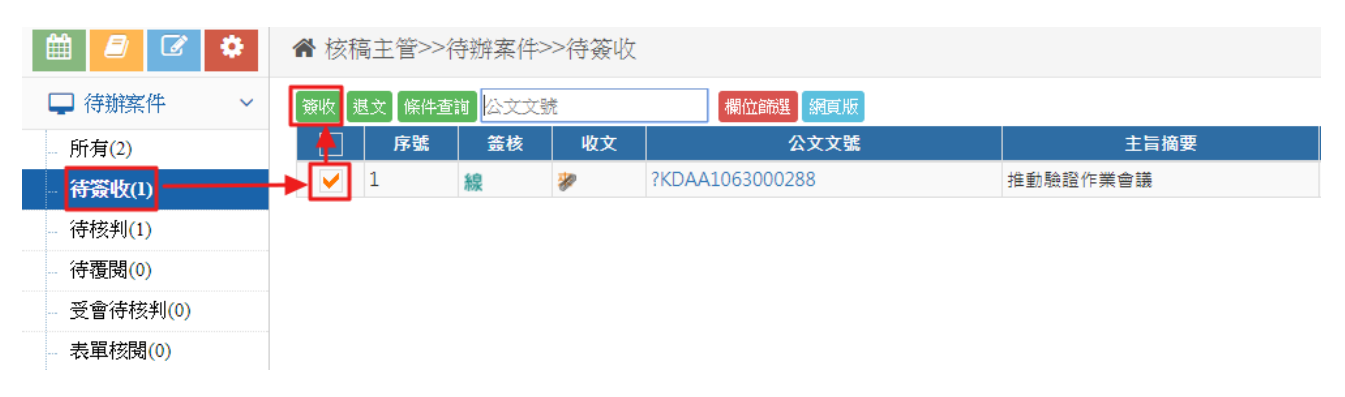

- (2) 步驟二:線上簽核
	- A. 簽收後的公文會自動開啟線上簽核畫面。
	- B. 若關閉線上簽核畫面,欲再次開啟時,請點選左邊工具列之「待辦案件」 →「待覆閱」,找到要覆閱的公文,按【線】字或勾選文號後按【線上 複閱】進入。

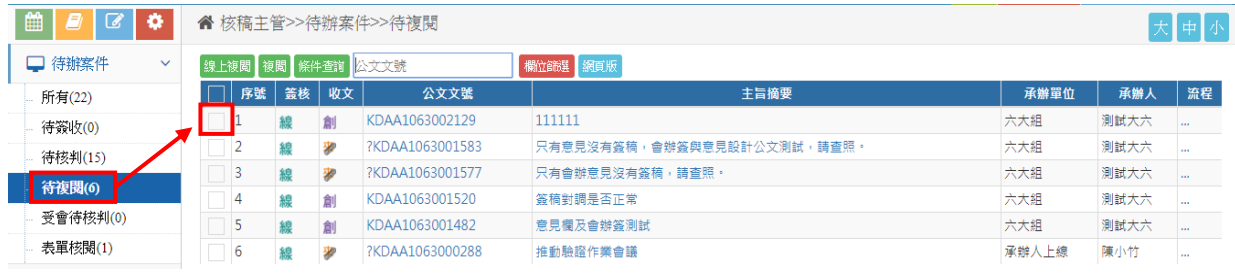

## C. 進入線上簽核後會先呈現模式畫面,點選右下方的 圖示可關閉模式

狀態。

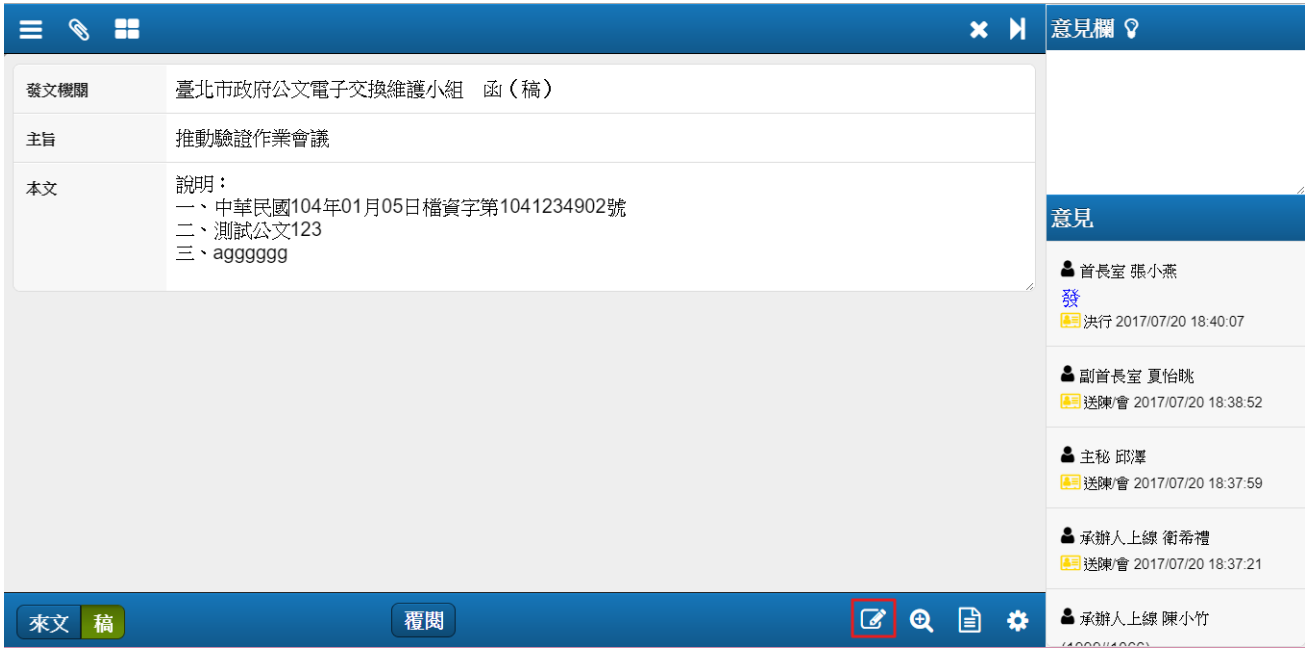

#### D. 閱讀完畢點選【覆閱】。

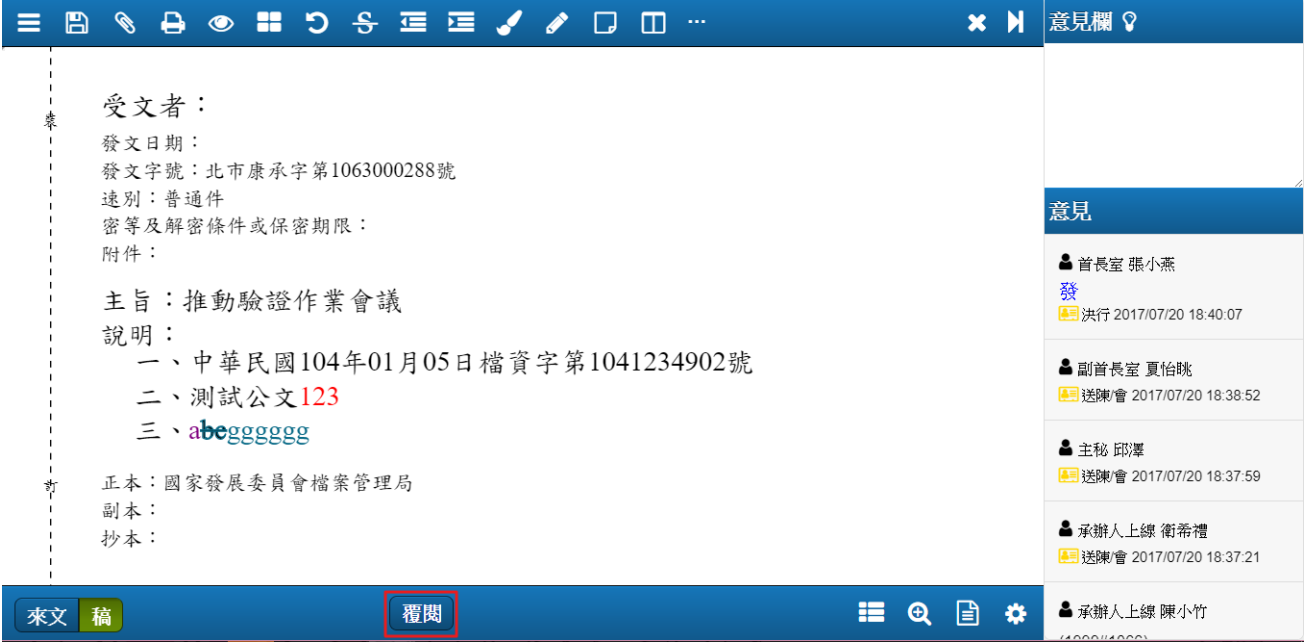

E. 跳出覆閱的提醒視窗,點選【確定】需進行憑證簽章,系統會判斷是否 有讀取到憑證。

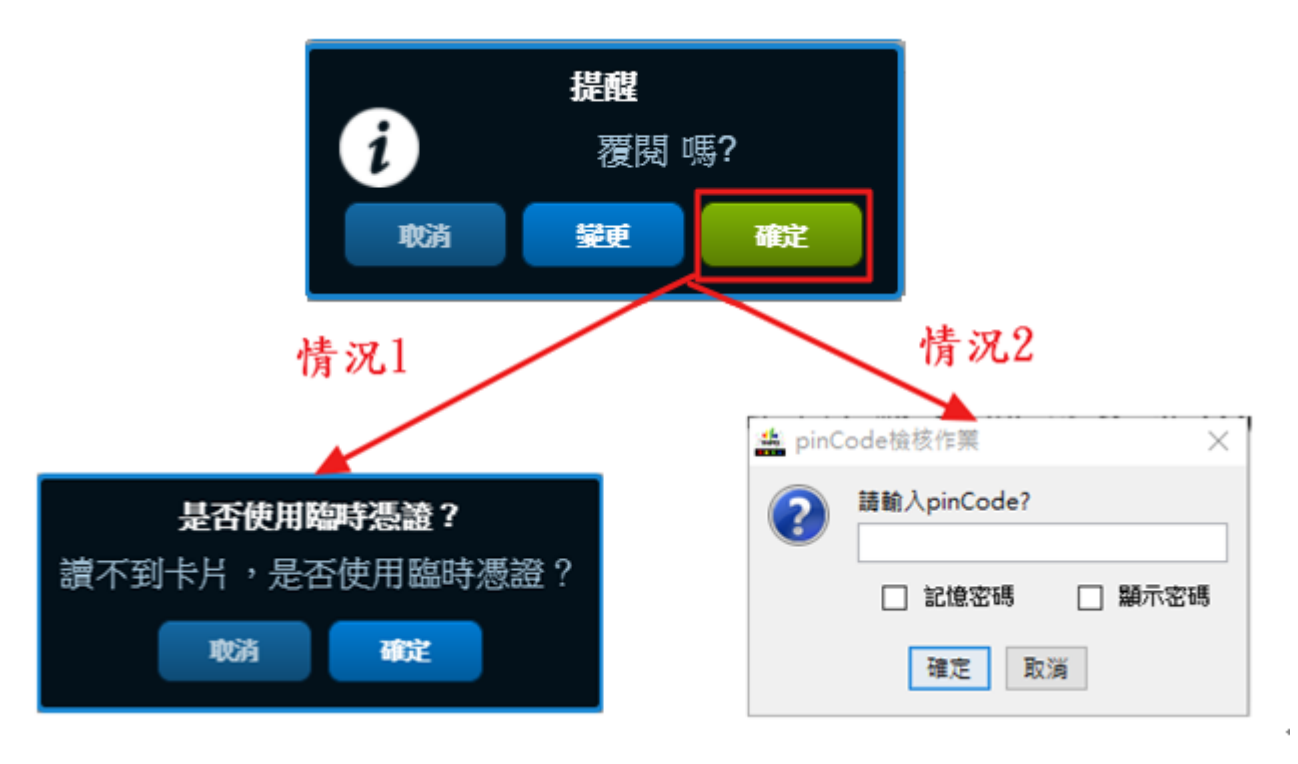

※勾選「記憶密碼」,則下一筆公 文開始即可免輸入 PIN 碼。

### (3) 步驟三:覆閱

選【確定】,輸入 PIN 碼按【確定】後流程直接送往下一關。

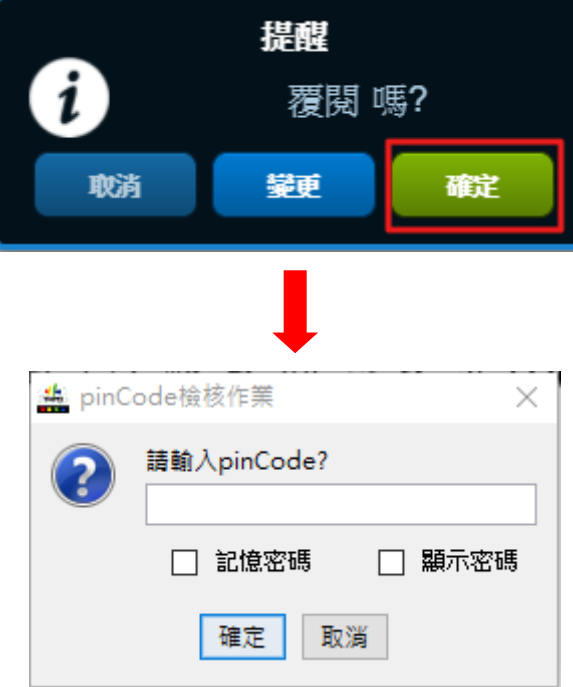

- <span id="page-19-0"></span>(五) 表單核閱
	- 1. 總流程說明 表單→簽收(1)→審核(2)
	- 2. 步驟
		- (1) 步驟一:簽收
			- A. 選左邊工具列之「待辦案件」→「待簽收」。
			- B. 勾選該公文(多筆或單筆皆可)後,按【簽收】。

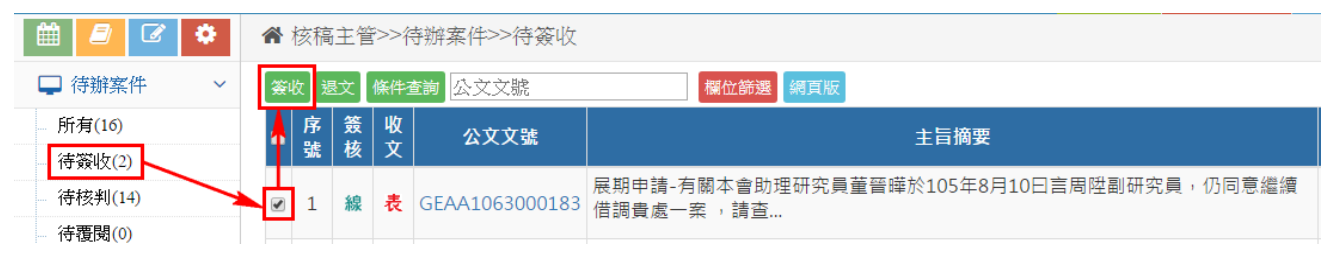

#### (2) 步驟二:審核

- A. 選左邊工具列之「待辦案件」→「表單核閱」。
- B. 勾選要審核的公文(單筆)後,按【審核】。

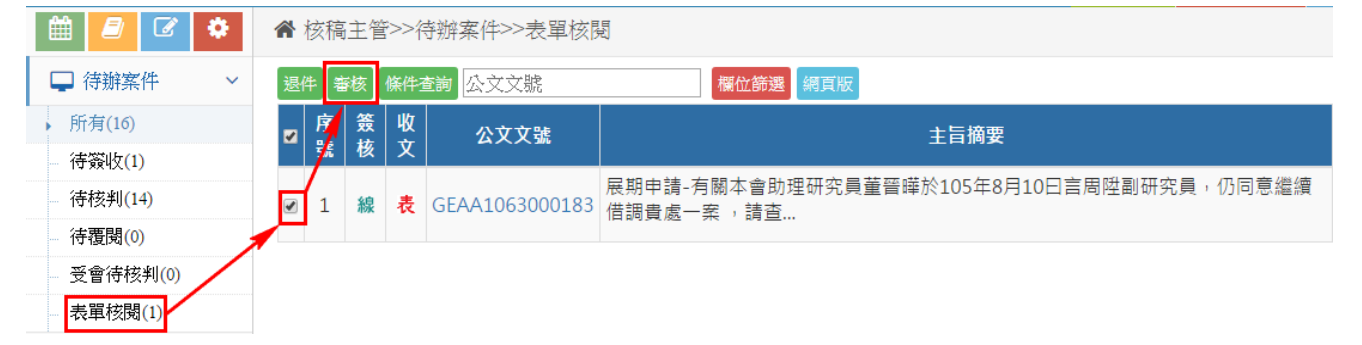

#### C. 填寫審核意見,填寫完後按【核准】。

#### ※若非流程的最後一關,則會有【下一關】按鈕可使用!

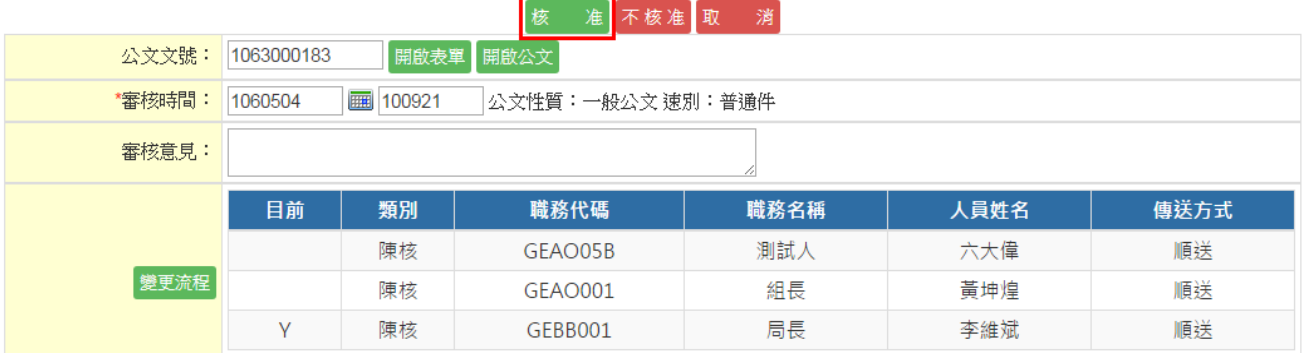

<span id="page-20-0"></span>(六) 紙本來文核判(簽稿收發)

- 1. 總流程說明 紙本來文→簽收(1)→決行(2)
- 2. 步驟
	- (1) 步驟一:簽收
		- A. 點選左邊工具列之「待辦案件」→「待簽收」。
		- B. 勾選該公文(多筆或單筆皆可)後,按【簽收】。

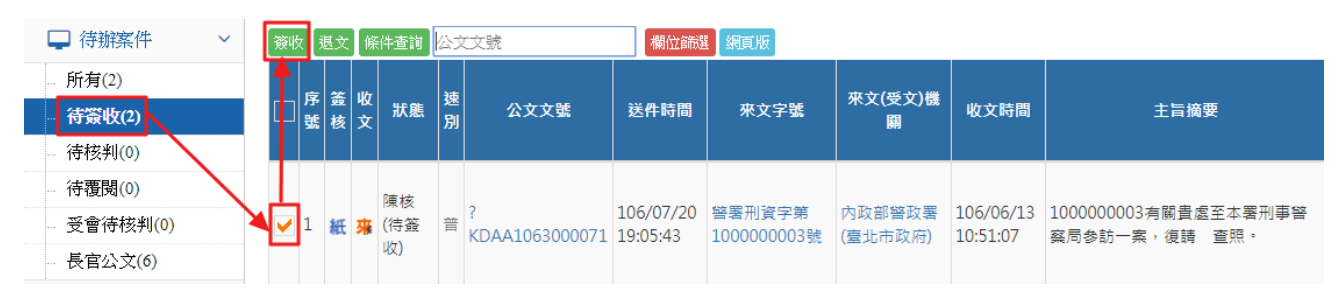

#### (2) 步驟二:決行

- A. 點選左邊工具列之「待辦案件」→「待核判」。
- B. 勾選要核判的公文(單筆)後,按【決行】。

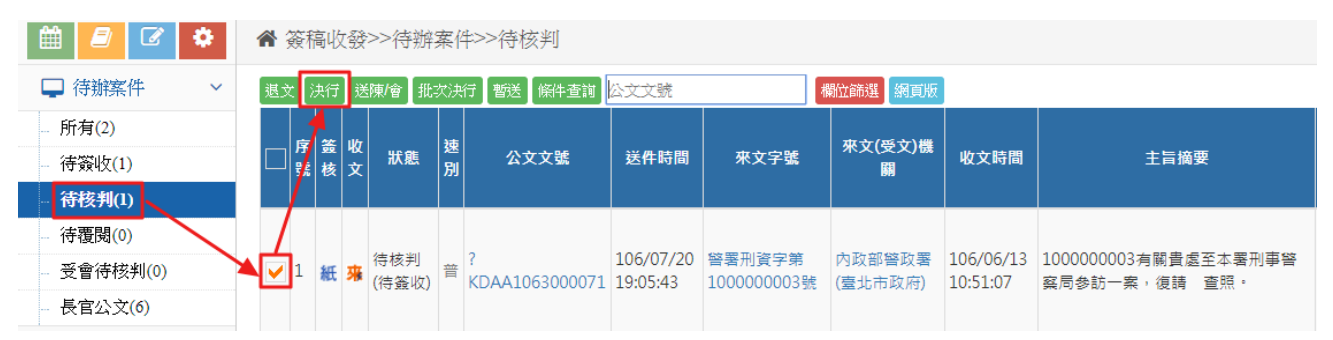

### C. 選擇「決行長官」、「決行層級」,再按【確定存檔】。

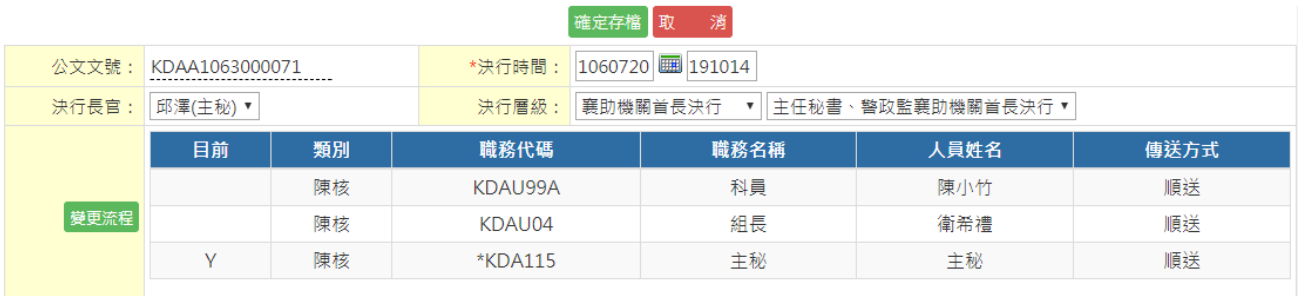

## <span id="page-21-0"></span>二、 「公文製作」操作說明

<span id="page-21-1"></span>(一) 系統操作說明-核稿主管

1. 長官可於「意見欄」,輸入個人意見。點選「…」可建立個人常用詞庫。

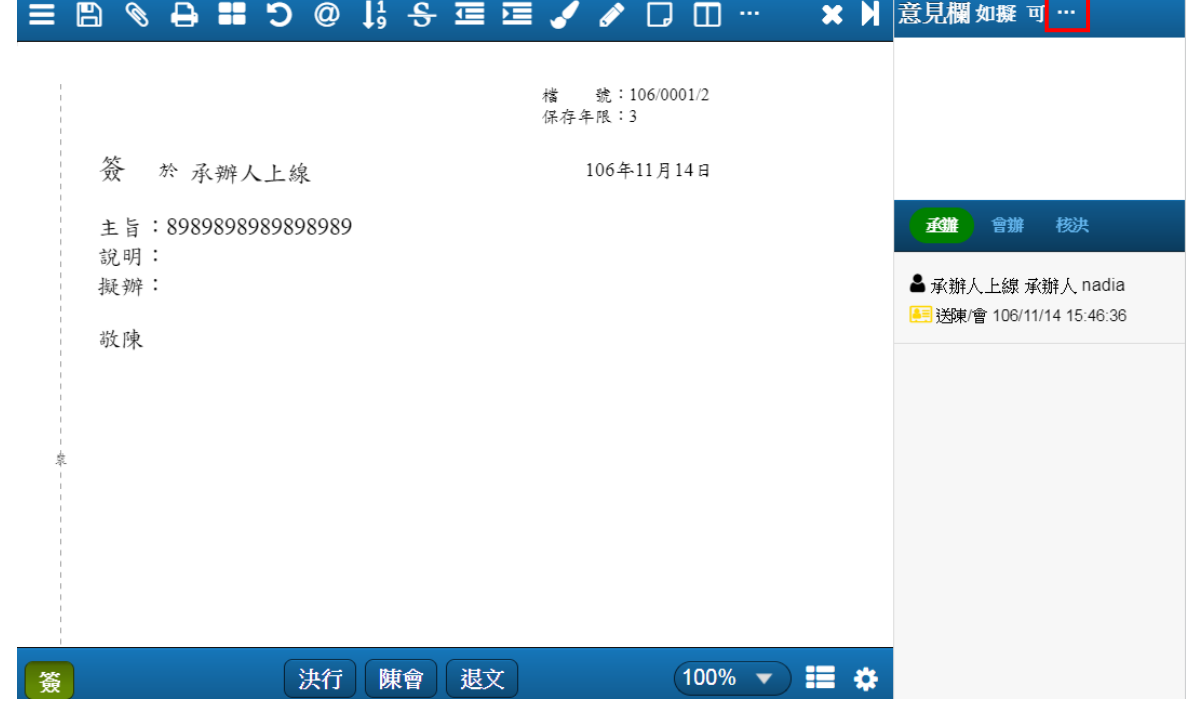

#### ※個人常用詞庫建立操作如下圖:

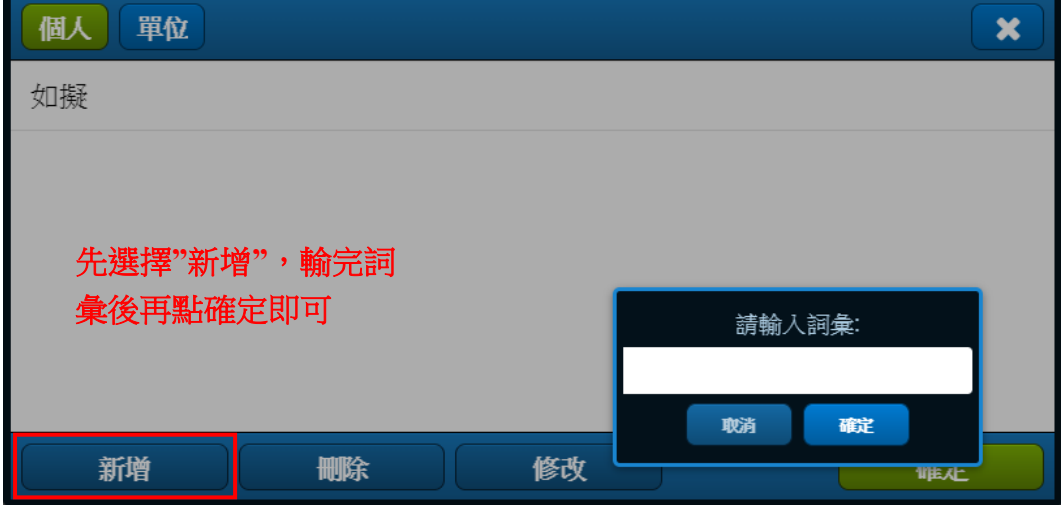

2. 長官可新增、刪除「附件」、「參考附件」、「大型附件」。 (1) 新增

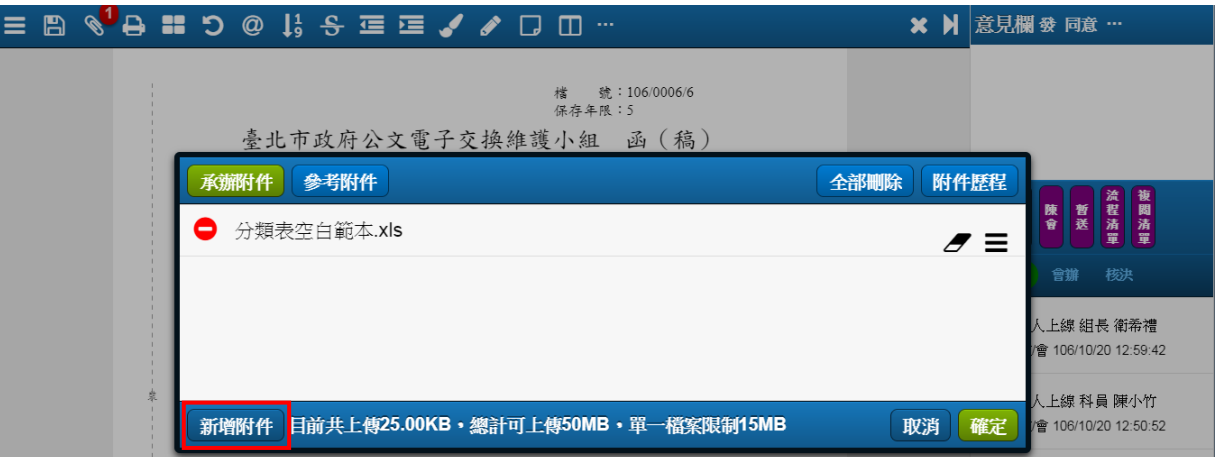

#### (2) 刪除

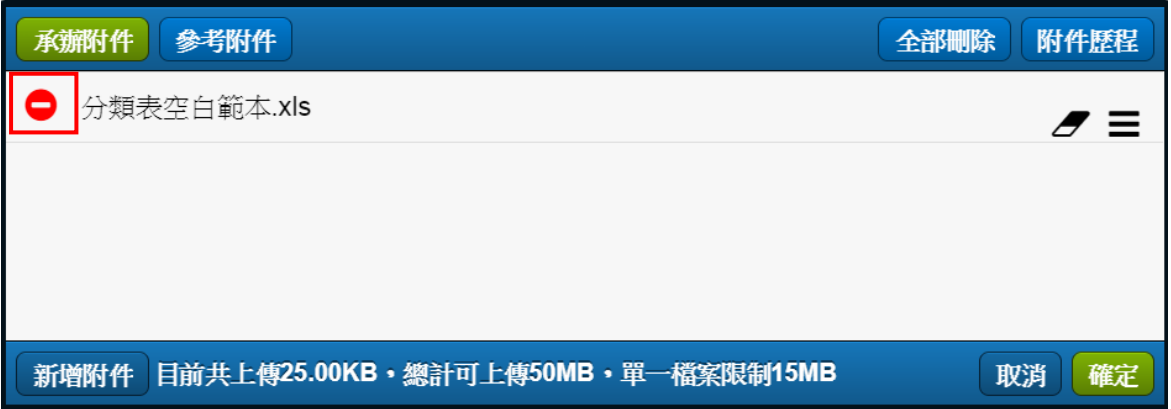

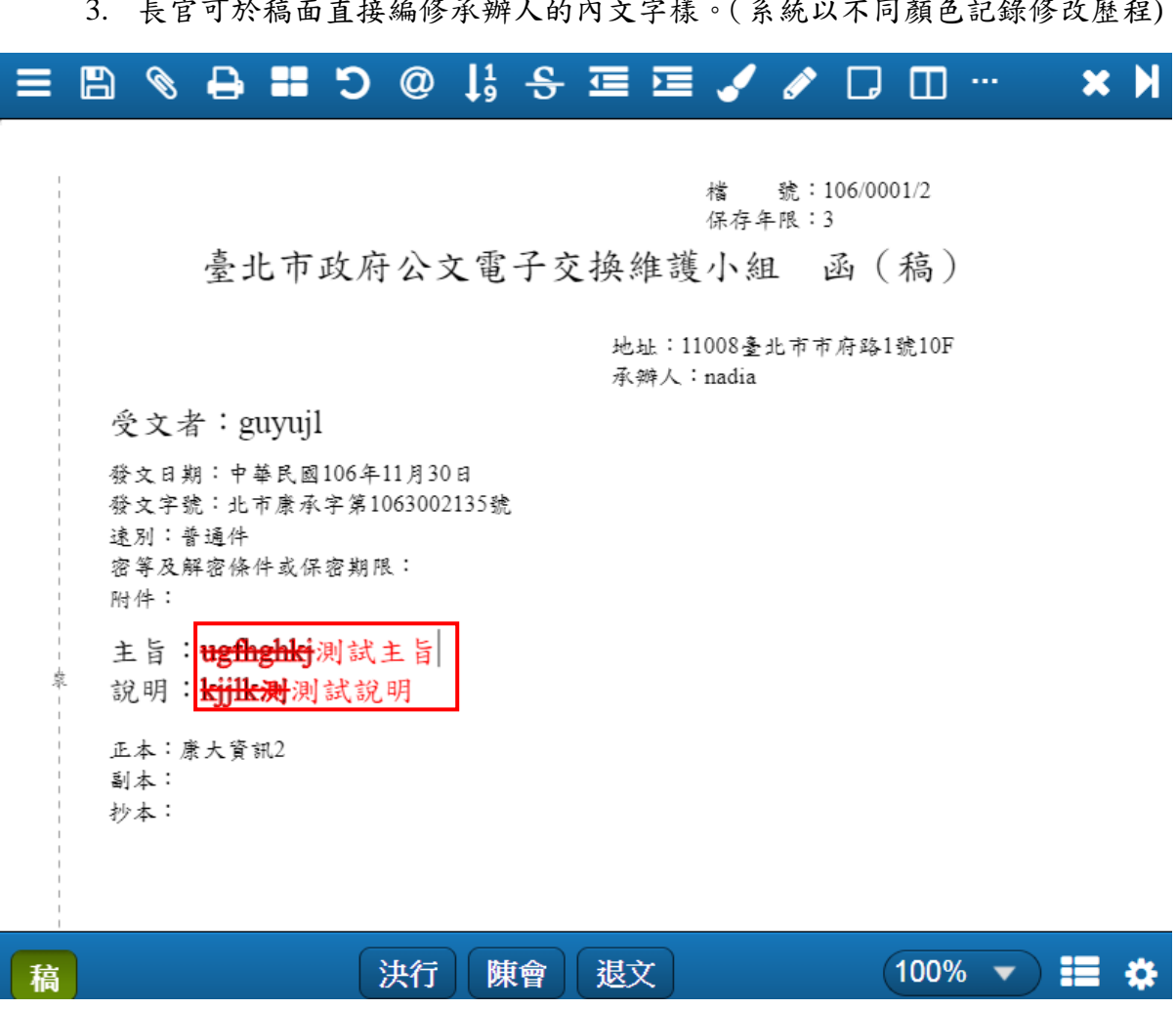

4. 長官可直接編修正/副本受文者。

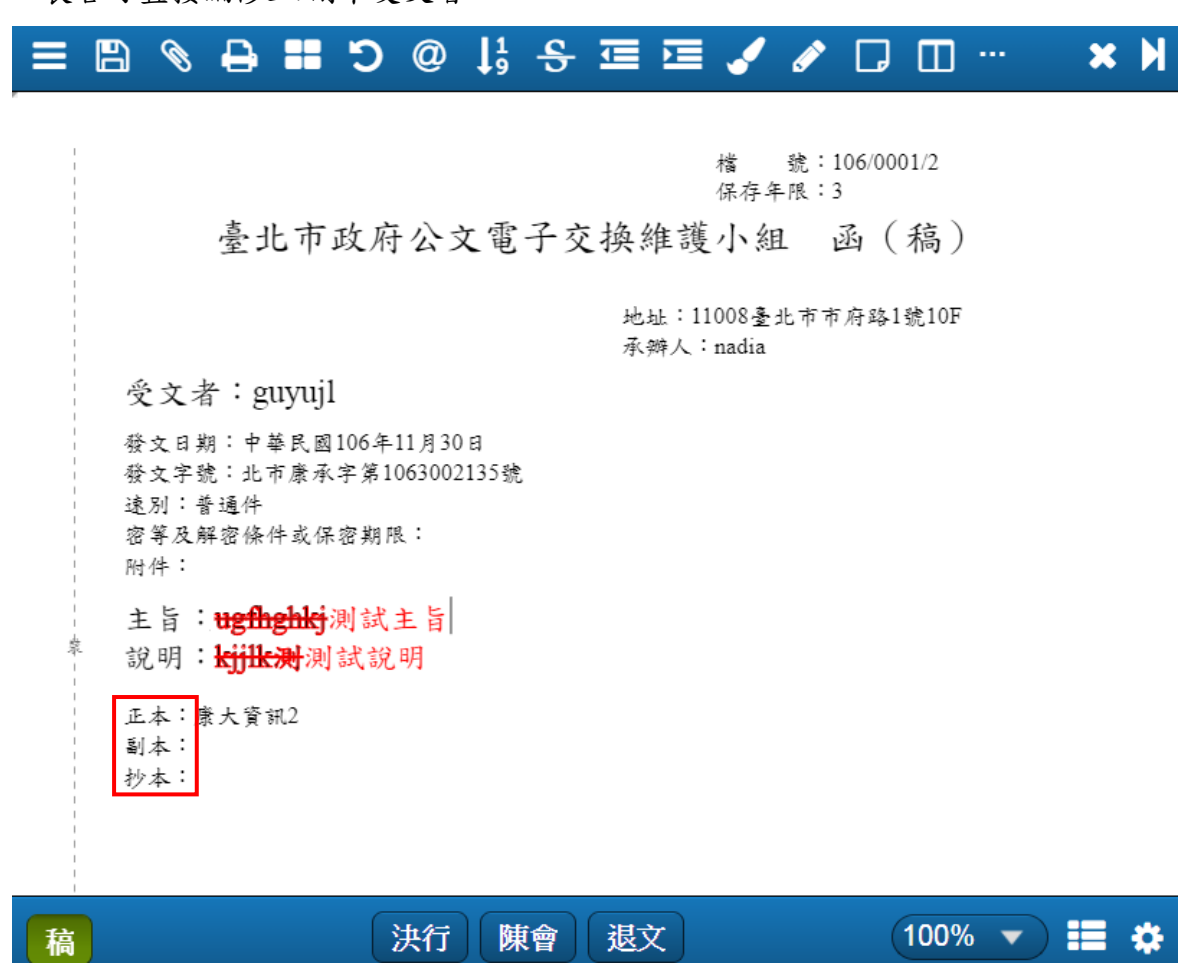

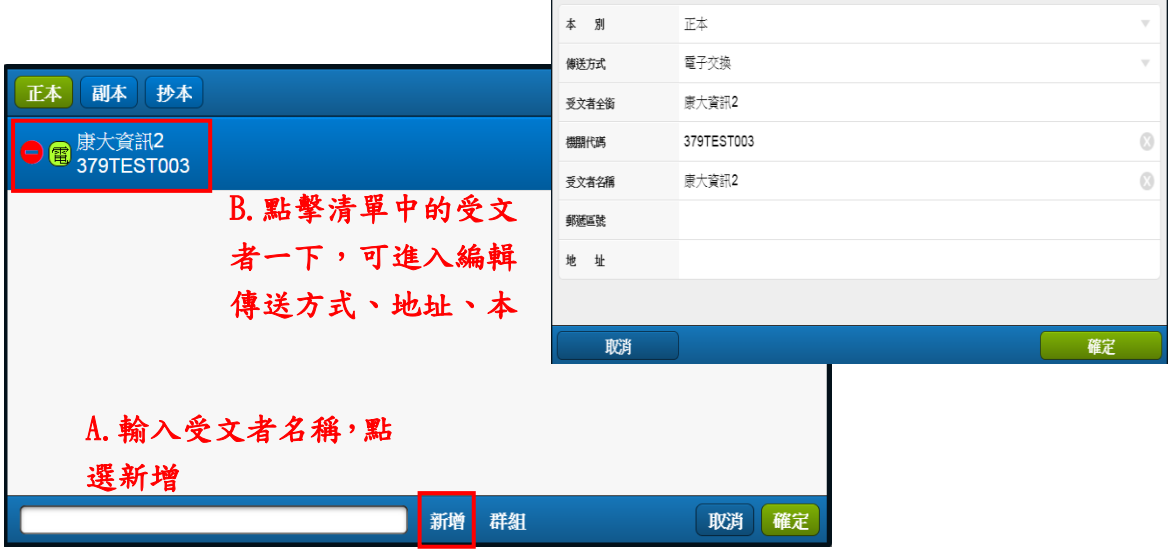